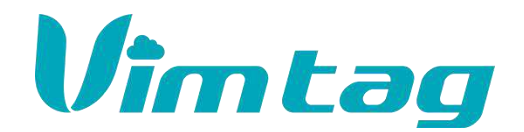

Version:V2.2

# **Cloud IP Camera**

User ' s Manual

**Note:** Due to the continuous updating of the product and software, there may be a discrepancy between the operating guide and the APP interface.All the instructions are subject to the actual operation interface.

# **Contents**

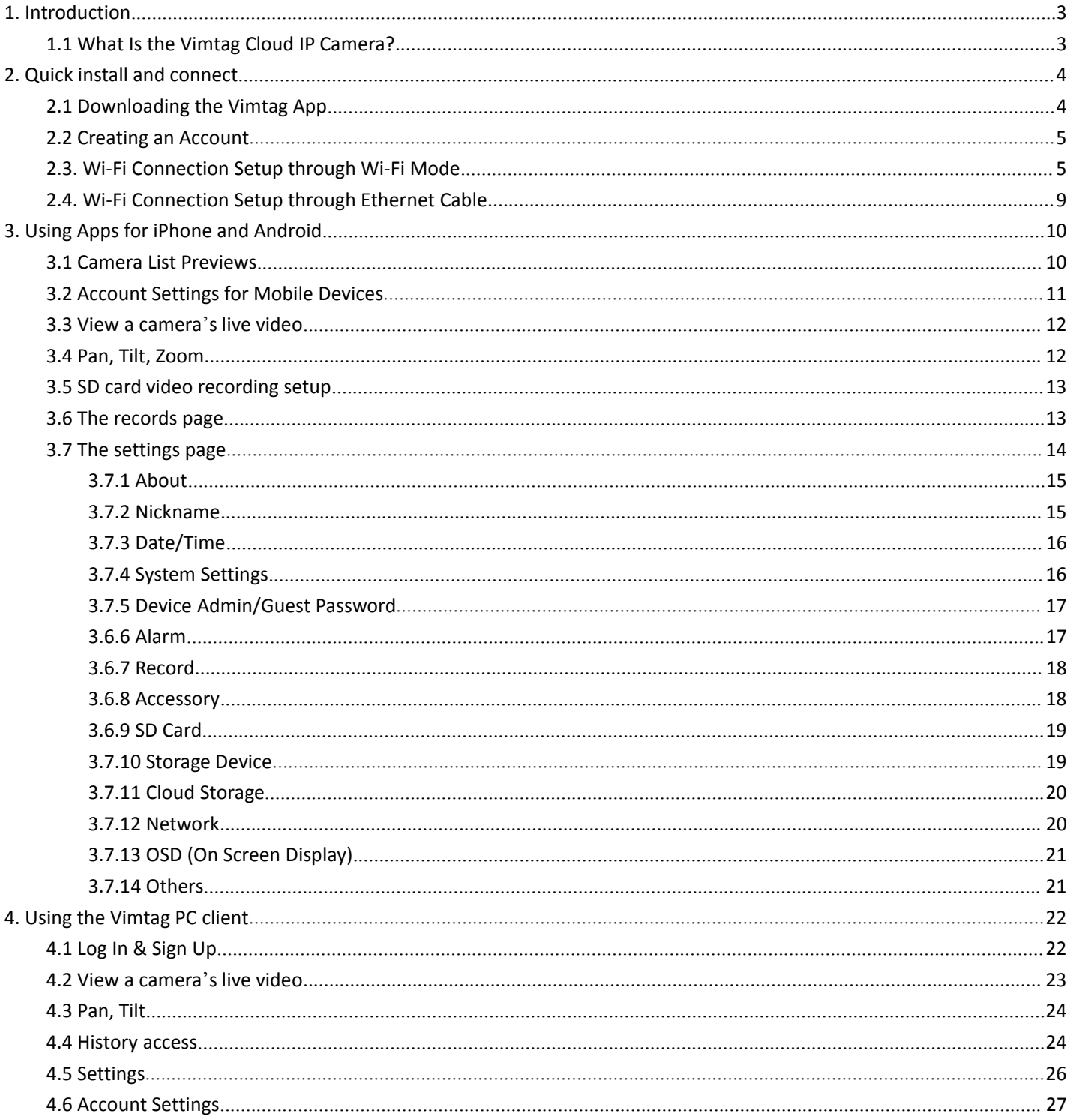

# <span id="page-2-0"></span>**1. Introduction**

Thank you for making the choice to purchase Vimtag Cloud IP Camera. We're sure that you will love everything that this fantastic security camera has to offer from the ease of setup and use to all of the fantastic features it offers. In this manual, we'll cover everything you need to know about the camera, including how to set it up, how to download apps for your smartphone, and how to control all of the aspects of the camera right through our website.

Let's get started so you can get your camera set up and running to provide you with that added measure of security you need for your peace of mind.

# <span id="page-2-1"></span>**1.1 What Is the Vimtag Cloud IP Camera?**

The Vimtag Cloud IP Camera offers users a number of functions that help to make it an ideal solution to those looking for added security and peace of mind in both home and office settings. Let's examine some of the biggest benefits you will find now that you've chosen to use this security camera.

Traditional IP cameras tend to be difficult to install and use. The Vimtag Cloud IP Camera does not have this issue. It's relatively simple to set up and use, as you will see through the course of this manual. It is a plug and play system, and offers a wealth of different features.

#### **In addition, it offers:**

- WI-FI/3G/4G remote monitoring for real time control from anywhere
- Video in 720P/1080P/1536P HD
- Motion detection function
- Observe what is happening in real time from remote locations
- Capture and store video and images both manually and automatically
- Zoom in to get a better view of a specific area
- Communicate with people (or pets) in the viewing area
- Hear what is happening in the viewing area

Users will be able to work control and use their security camera through a variety of different devices, including iOS and Android devices. We will cover those devices, as well as how you can use them, throughout the course of this book.

# <span id="page-3-0"></span>**2. Quick install and connect**

One of the best features of this camera is the fact that you can operate and control it through multiple sources. You can use the interface on your computer at the **www.vimtag.com/download** site, or you can download an app for your iOS or Android device - it will work with both phones and tablets. Let's examine how you can get and set up the app on each of these different platforms.

You can operate and control the cameras in several way by downloading and installing the Vimtag app, available for the following platforms:

**iOS or Android device (both phones and tablets). To use the application, you need to have:**

- iOS devices: iOS 5.0 or above

- Android devices - Android 2.1 or above; at least 600MHz. Laptop or computer for Windows or MAC Webpage on the website by logging into your account at the www.vimtag.com site.

The following sections detail installing and using the Vimtag mobile app for iOS and Android devices.

# <span id="page-3-1"></span>**2.1 Downloading the Vimtag App**

There are several ways to download the Vimtag application. These include:

Scan QR code with the phone, to download and install the application " Vimtag ".

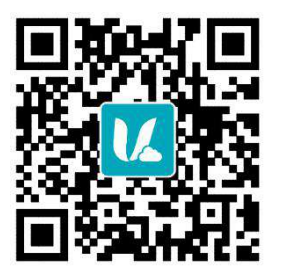

- Download ' Vimtag ' APP from APP Store(iOS ) or Google Play Store(Android).
- PC users please download our APP: **www.vimtag.com/download**.

### <span id="page-4-0"></span>**2.2 Creating an Account**

To use the camera, you will need to set up an account with Vimtag.

#### **To create an account:**

- In the Vimtag app on your mobile device, press **I am a new user Signup .**
- The Sign Up page opens. Create a **User name and a Password.**

#### **Logging in to the Vimtag Account**

- Locate the Sign in link:
- Enter your user name and password in the appropriate fields.
- Click Sign in.

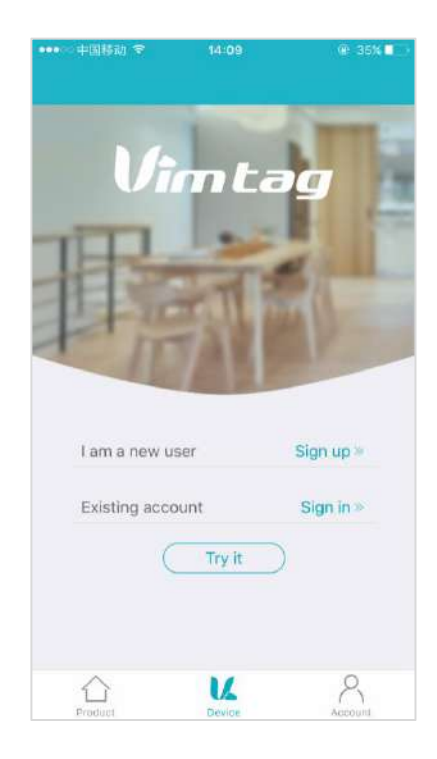

# <span id="page-4-1"></span>**2.3. Wi-Fi Connection Setup through Wi-Fi Mode**

Before connecting to your camera, please confirm your home Wi-Fi network is 2.4G. Meanwhile, please choose 2.4G WiFi to connect your phone. Additionally, please put this camera more close to your router, it will help you to connect your home Wi-Fi successfully.

- 1) After successfully register and sign in, you should be brought to the camera list screen. You can see it's initially empty because you have not added any camera for it (Figure 1);
- 2) Select "add device" by clicking the plus icon at the top left and select the device model (Figure 2), which will direct you to the QR Code Scan page;
- 3) Scan the QR code at the camera (Figure 3); a device ID should be automatically filled in the "device ID" input box (Figure 4) if it scans successfully, and then click "Add".
- 4) Then, it will direct you to the "Network mode" page (Figure 5);

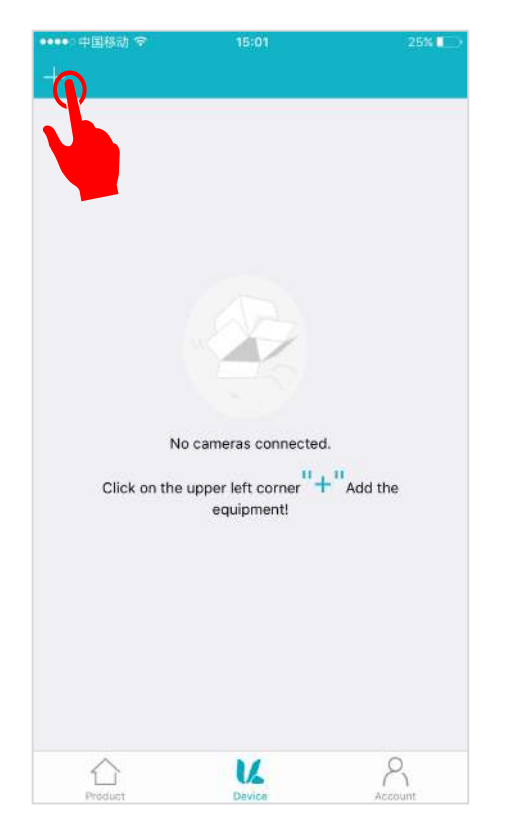

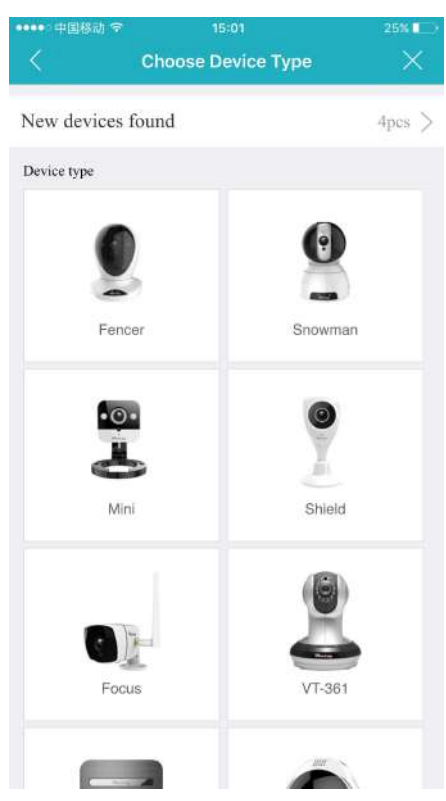

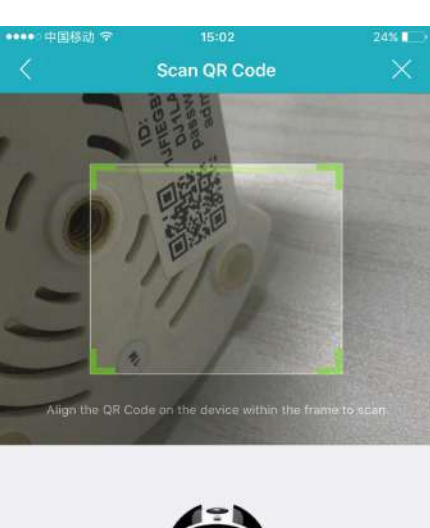

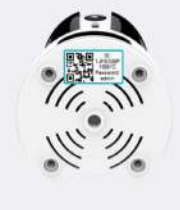

Input the device ID manually

Figure 1 Figure 2 Figure 2 **Figure 2** Figure 2 **Figure 3** Figure 3 Figure 3 Figure 3

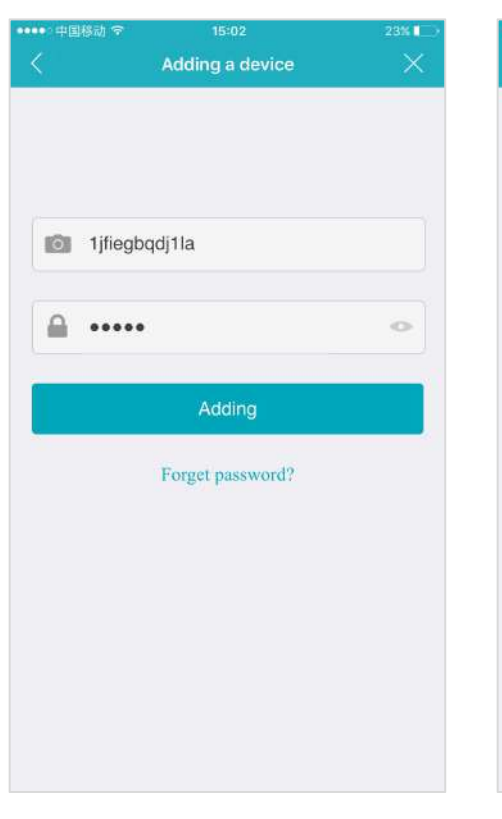

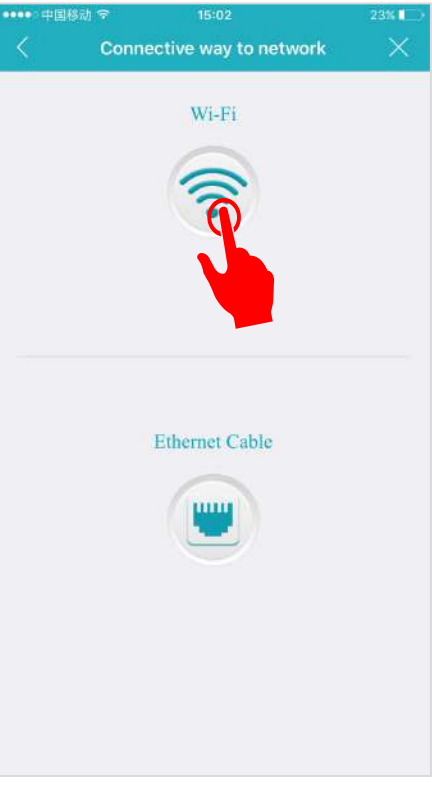

Figure 4 and 1 and 1 and 1 and 1 and 1 and 1 and 1 and 1 and 1 and 1 and 1 and 1 and 1 and 1 and 1 and 1 and 1

- 5) After you choose the "Wi-Fi, you should be asked to connect your power supply equipment. Plug in the power source to power on the camera leaving the network cable unplugged, wait for 60 seconds to allow the camera getting ready. The camera is ready once you hear a "tick" sound after connecting the power for 60 seconds. Then, tap "Next" to enter next step (Figure 6).
- 6) Please press the RESET button 1 seconds to reset the camera. After hearing the voice prompts (waiting for receiving wireless configuration information), tap "Next" (Figure 7).
- 7) Then the Wi-Fi network name will automatically display. Please input your Wi-Fi password and tap the "Next" (Figure 8);
- 8) It will direct you the connection interface (Figure 9). In order to make the camera connect your Wi-Fi successfully, please confirm your phone has connected 2.4G Wi-Fi network that you would like the camera to connect, and keep your phone closer the Mic of the camera (The max distance is 6ft).
- 9) After the Wi-Fi connection succeeded, you should be asked to modify your camera password (Figure 10). Please input your new camera password and click "Apply".
- 10) Please modify your camera name (you can skip this step);
- 11) Congratulations! You add this IP camera successfully(Figure 11) .

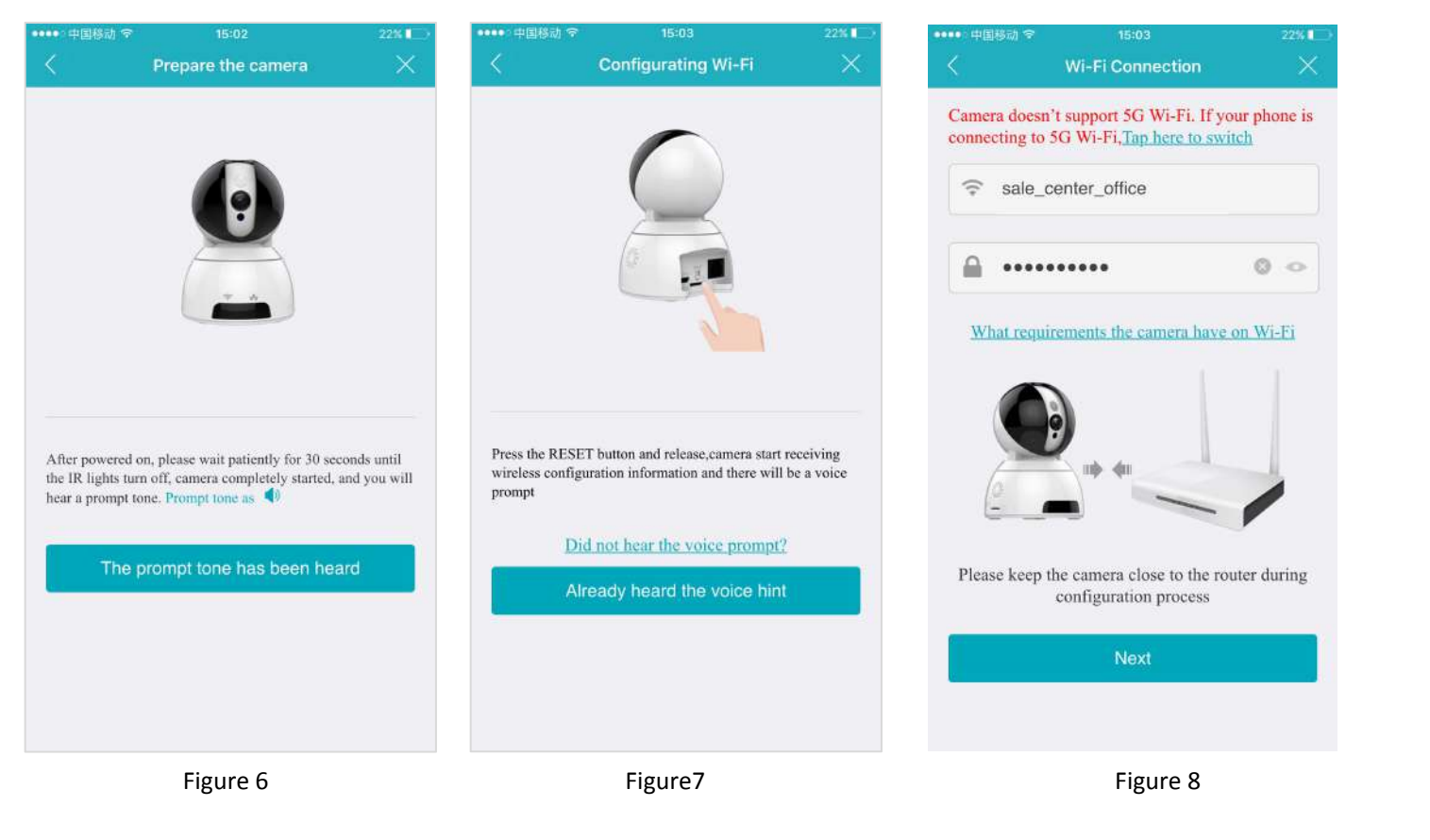

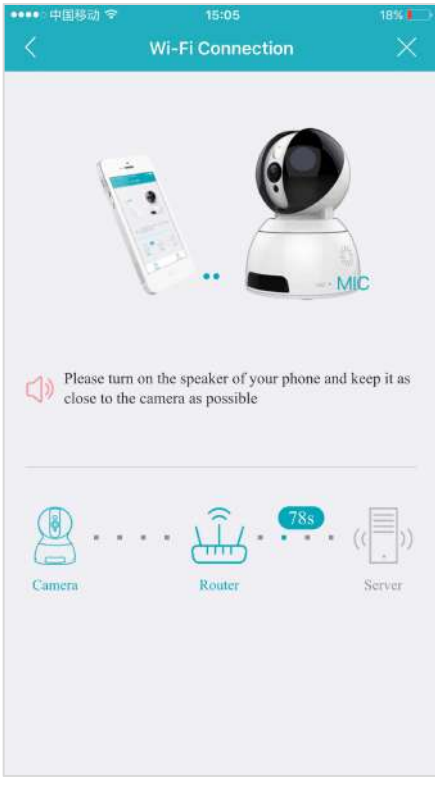

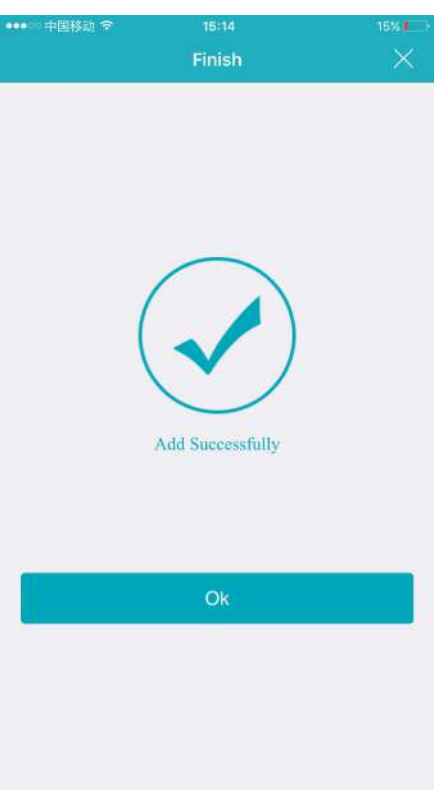

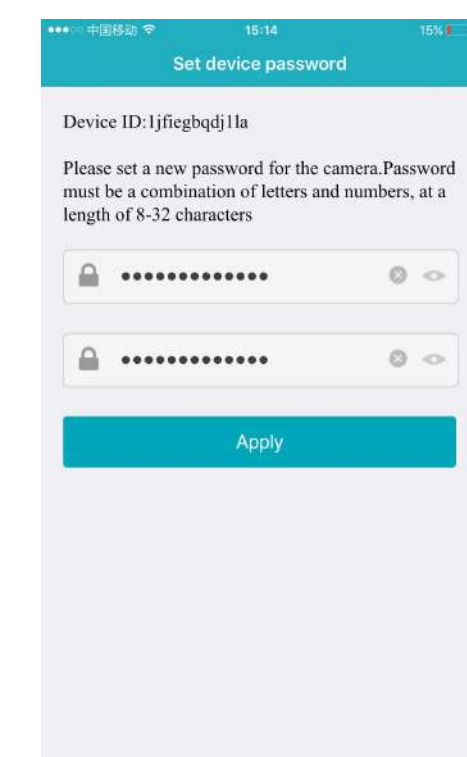

Figure 9 **Figure 10** 

Figure 11

# <span id="page-8-0"></span>**2.4. Wi-Fi Connection Setup through Ethernet Cable**

If your router is not compatible with "Wi-Fi Connection mode", this is an alternativ mode for Wi-Ficonnection setup.

- 1) Follow Step 1- Step 4 in Wi-Fi Connection Mode Setup and then click "Ethernet Connection" icon to start the Wi-Fi
- Connection Setup through Ethernet Cable (Figure13).<br>2) Use a RJ45 network cable to connect the camera with your router, wait for 120 seconds until it automatically detects the device and bring you to the next step (Figure 14).
- 3) After the wired network connection is successful. It requires you to change the default password at your first time use (Figure 15). Please click the "Apply" button after entering your password twice in the input box;
- 4) After modify the initial password, it will bring you to the "Config Wi-Fi" screen . Click the right arrow at the first input box and choose your home Wi-Fi, you will be directed back to the "Config Wi-Fi" screen with enter the WiFi password (Figure 16);
- 5) Once the Wi-Fi set up, you will see the screen like step 10 step 11 in Wi-Fi Connection Mode.

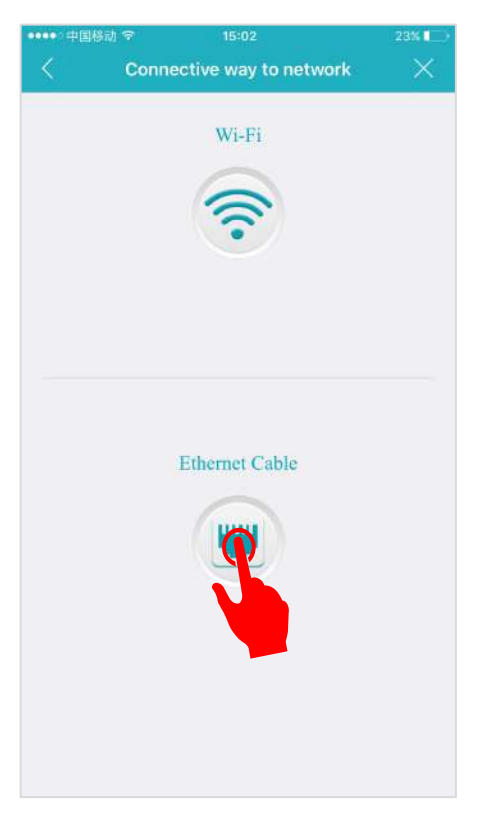

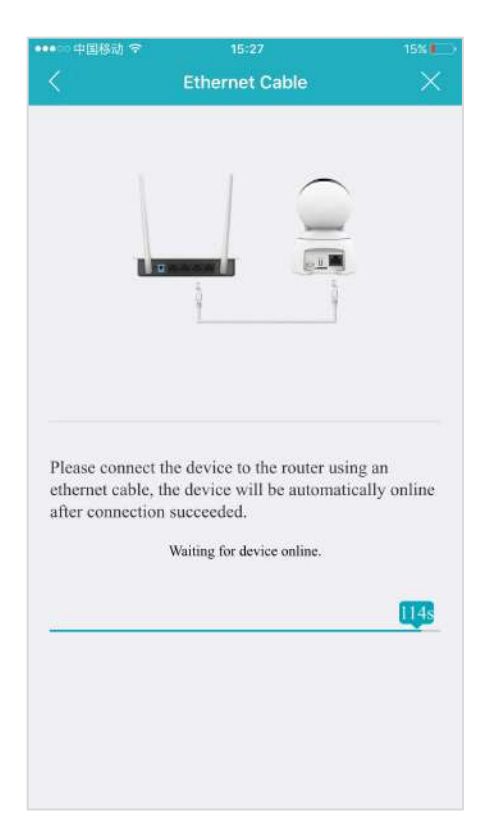

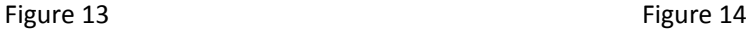

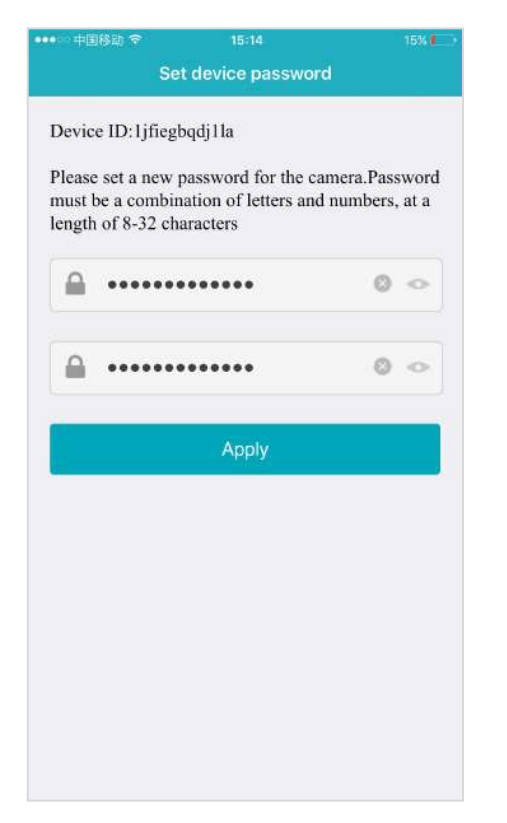

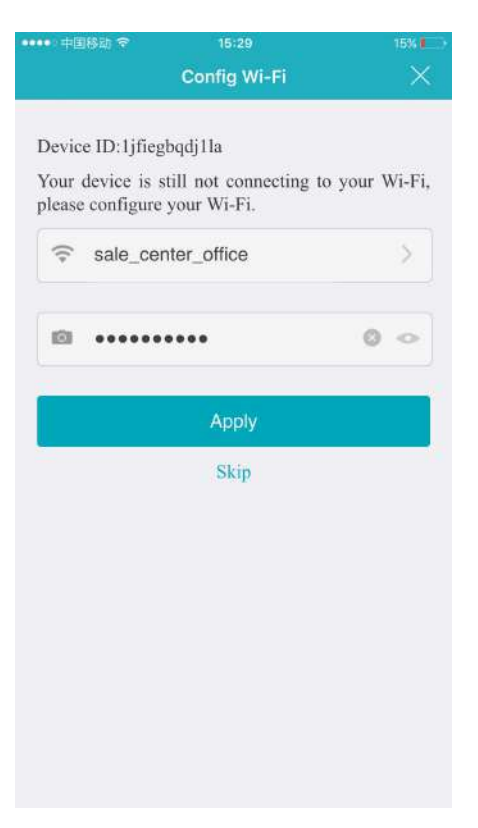

Figure 15 **Figure 16** Figure 16

# <span id="page-9-0"></span>**3. Using Apps for iPhone and Android**

### <span id="page-9-1"></span>**3.1 Camera List Previews**

The camera list panel contains all cameras you have added to your account. Each preview picture has various indicators for online, password changed status,offline or alarm.

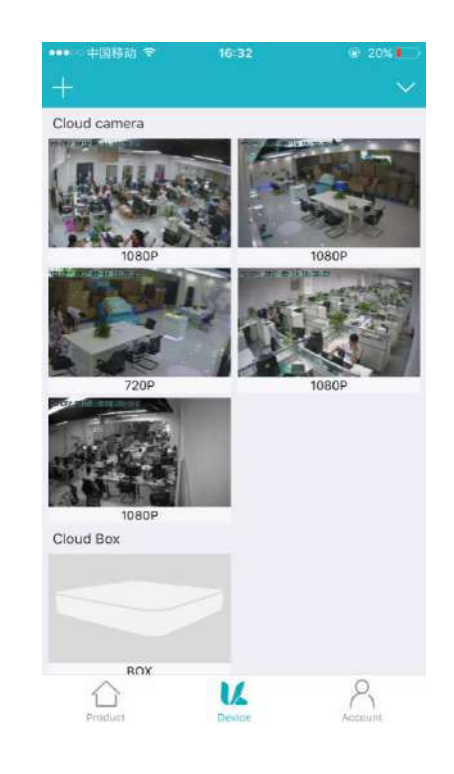

# <span id="page-10-0"></span>**3.2 Account Settings for Mobile Devices**

The Vimtag app offers you access to view, monitor and configure your devices.The app also has an option to view or configure your Account information. Vimtag enables you to configure two types of settings: Account settings and Device settings. For information on Device settings, see **Overview of the Settings Page.**

When you click the Account option, the following options appear:

- **My folder**
- **Settings**
- **Exit**

Any videos or snapshots that you take manually, or any scheduled videos that you choose to download to your mobile device are stored in your My folder location.

The Settings page for iOS and Android are very similar. Minor differences are Account Settings page for iOS and Android are very Devices indicated below.

The Settings page for mobile devices contains the following options:

**Notification Center:** Set the alarm mode, select the sound or vibration.

#### **In the Password section:**

**User admin password:** Enter the Old password, and a new password, and then enter the new password again in the Confirm password field. **User guest password:** If you wish to allow someone access to your Camera, you can assign them a user guest password, which can be disabled at any time. Guests can view what the cameras are broadcasting and can move the cameras, but they will not be able to make any changes in the settings or use the remote microphone.

**Connect email:** Enter an email address. This is the email account to software Version v4.7.2.1707251129 which Notification is sent when you ask to reset your password.

#### **Software version**

At the bottom of the screen, there is a Clear cache button. Click this to clear

the cache on your mobile device. The original snapshots and/or videos stored on either your SD card or your Storage Device are not deleted when you click Clear Cache.

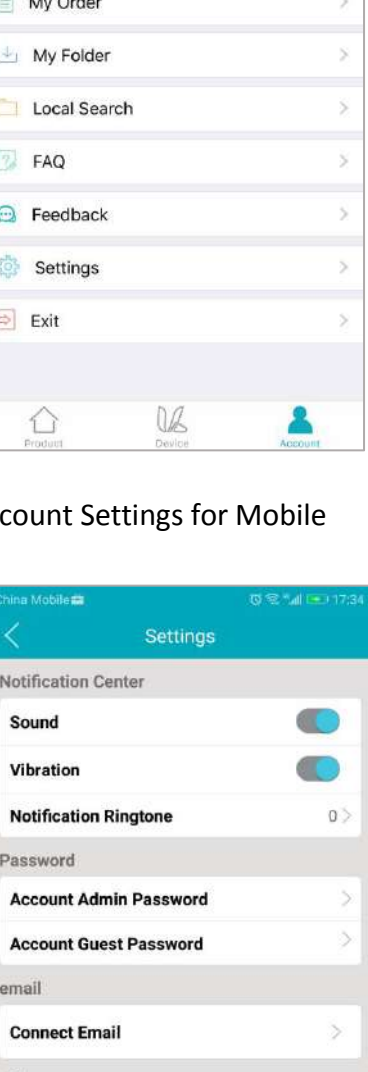

**Transport Protocol** 

**Call Mode** 

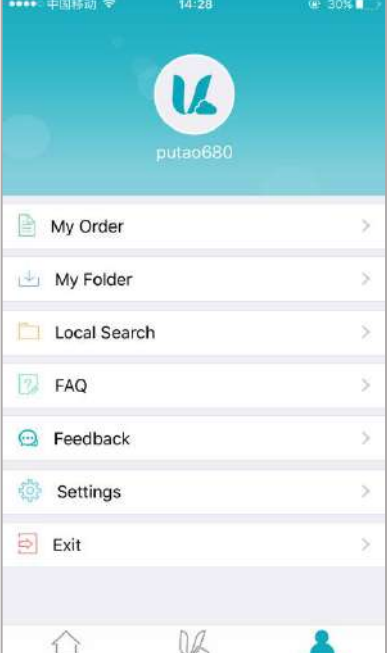

# <span id="page-11-0"></span>**3.3 View a camera's live video**

To view a camera's live video, touch a preview picture. Initial display will show a navigation bar with Buttons of record, snapshot, microphone, speaker, and Image setting buttons.The navigation bar will Disappear after two seconds.Touch anywhere on the live view to activate it again.

*The following icons are located on each video image on the screen:*

- **Record** (to initiate a live recording)
- **Snapshot** (to create a snapshot image of the current view)
- **Microphone** (to transmit your voice through the device)
- **Speaker** (to transmit remote sounds)
- **Image setting** (which enables you to set the mode for brightness, contrast,saturation, etc.)
- **Resolution** (user can choose the resolution of the images.)
- **History Access** (which opens to the History page and a filter)
- **Device settings** (which opens with a list of Settings tabs)

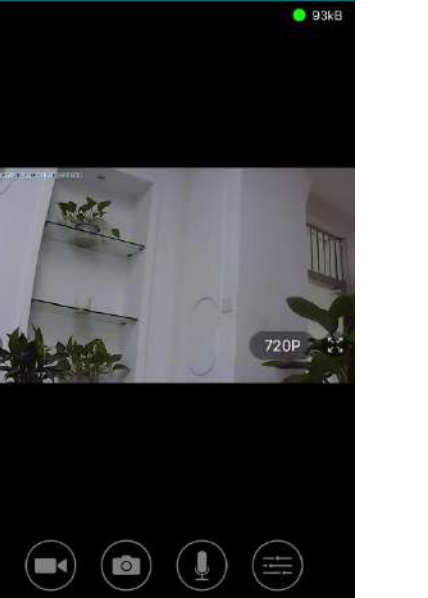

# <span id="page-11-1"></span>**3.4 Pan, Tilt, Zoom**

- **Pan:** Touch and swipe to the left or right to rotate the camera left or right.
- **Tilt:** Likewise, touch and swipe up or down to tilt the camera view up or down.
- **Zoom :** Zoom is accomplish two fingers touching the screen as if to pinch.Move two touching fingers apart to zoom in;Move two fingers together to zoom out.

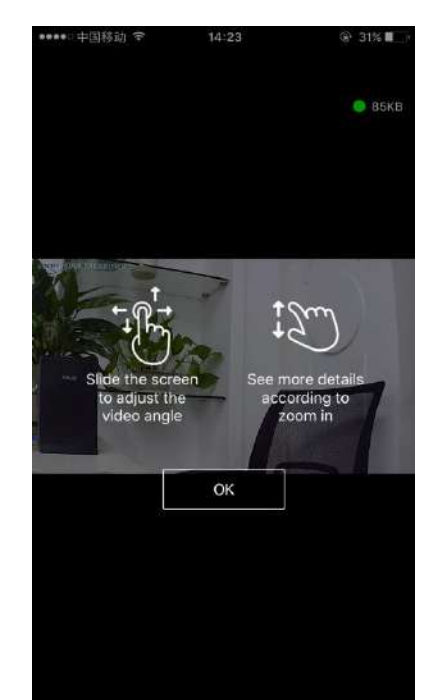

# <span id="page-12-0"></span>**3.5 SD card video recording setup**

Please go to Setting to enable the recording function after the SD card is inserted into the card slot on the camera.

*Note: Please insert and remove the SD Card when the power switch is in the OFF position.*

- Step 1: View the video
- Step 2: Go to Setting Page
- Step 3: Select 'Record'
- Step 4: Select 'Continuous Recording'

Step5: Open the 'Allow record' button, Click 'Apply'

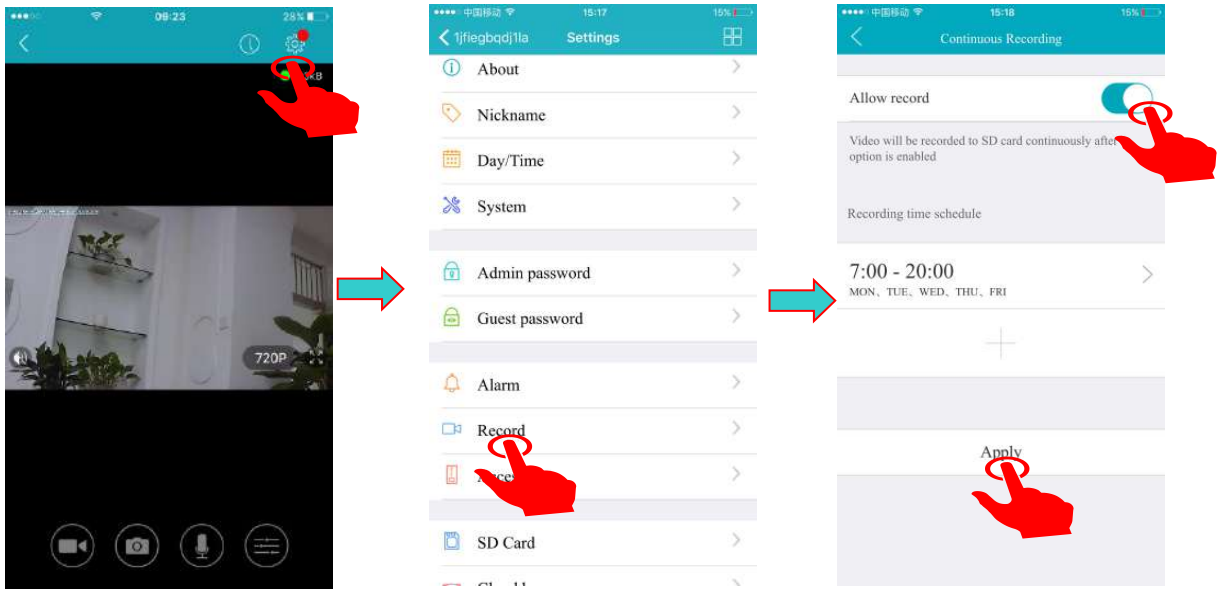

# <span id="page-12-1"></span>**3.6 The records page**

The Records page, which immediately to the right of the Playback page is where you will find all of the images that you have taken during a snapshot, as well as records of your videos.

#### **Snapshot**

Clicking on one of the pictures will open up the image into a separate popup, making it larger and easier to see. The image will have the time and date stamp on it.

#### **Record**

Under the Records column, it will show you whether the record indicates video. All of this information is able to give you a clear picture of what is happening in front of your camera and when it is happening. It's a fast way to find information that you might need.

#### **Time**

Under the Time heading, you will see the exact time and date that you took the snapshot with your camera, or the beginning of when you started to record the video.

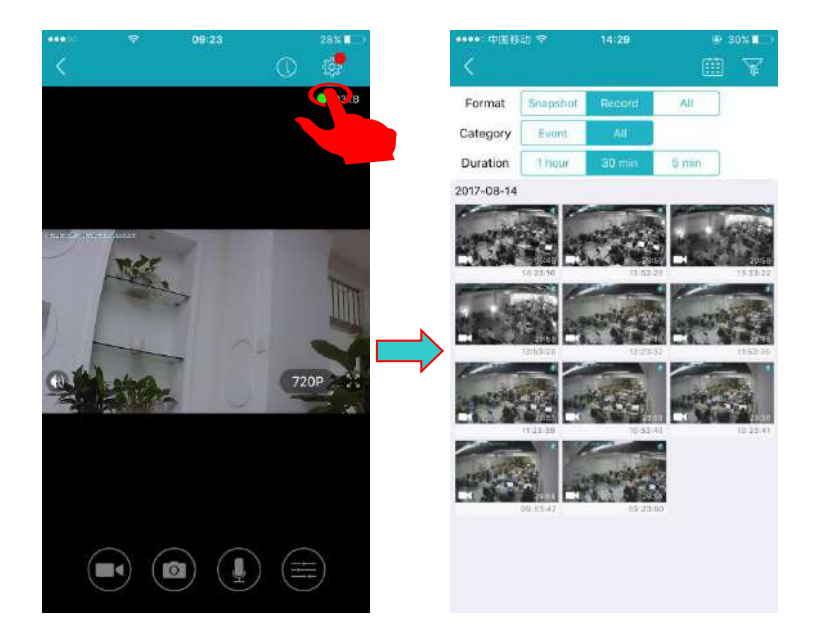

# <span id="page-13-0"></span>**3.7 The settings page**

The Device Settings Page features a number of different tabs that are just to the right of your cameras. You are able to switch between the different cameras to access the settings information for each of them. Let's look at the long list of items under this section.

- **• About**
- **• Nickname**
- **• Date/Time**
- **• System**
- **• Admin Password**
- **• Guest Password**
- **• Alarm**
- **• Record**
- **• Accessory**
- **• SD Card**
- **• Storage Device**
- **• Cloud storage**
- **• Network**
- **• OSD (OnScreen Display)**
- **• Others**

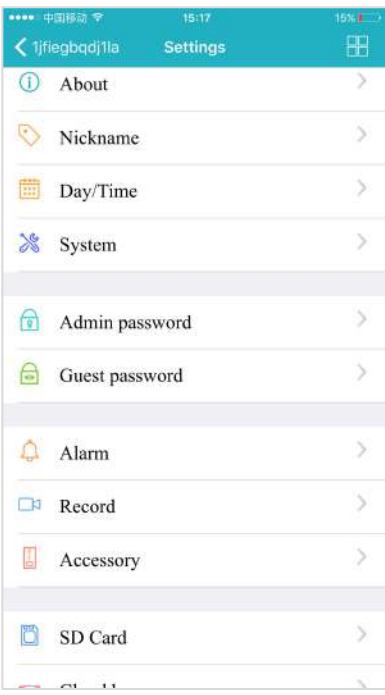

# <span id="page-14-0"></span>**3.7.1 About**

In this section, you will find information about the particular camera that you are using.

It features several sections:

**• Model** - Shows the model of the camera you are using.

**• Firmware Version** - This shows the current firmware version you are using.

**• Device ID** - This is the identifying number for your device.

# <span id="page-14-1"></span>**3.7.2 Nickname**

In this section, you will be able to enter a nickname for your camera. Simply type the name into the box and then click on apply.

Now, that camera will go by that particular nickname when it shows up on the left side of the screen. This can make it nice and easy to know which camera is which quickly.

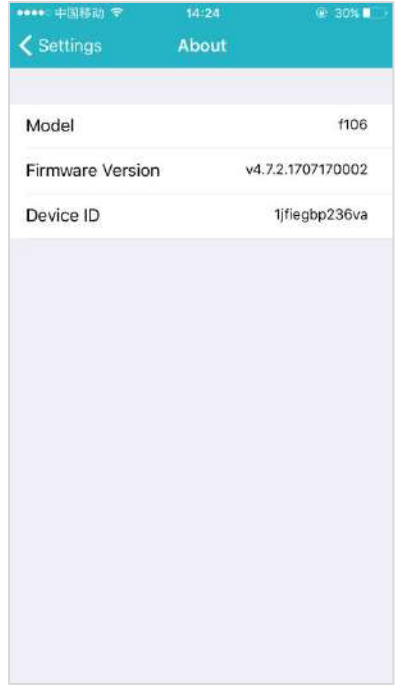

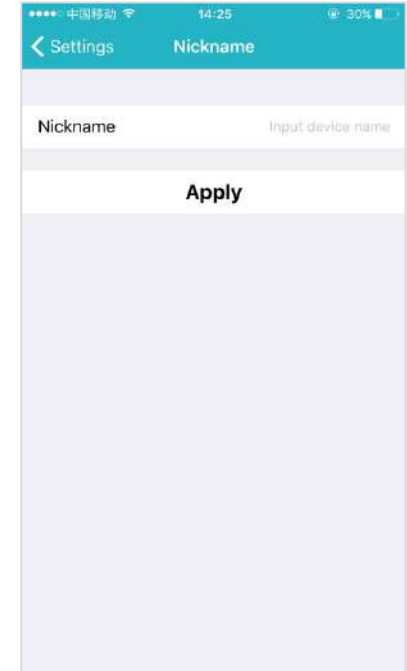

# <span id="page-15-0"></span>**3.7.3 Date/Time**

In the Date/Time tab, you can set the date and time for your camera. Choose  $\Big|_{\text{Time}}^{\text{Day}}$ the date, time, and the time zone. You can also choose to synchronize to the local date and time automatically. However, you can change the time manually if you prefer. You will want to have the correct date and time so **Filme servel** you can schedule your recordings correctly.

# <span id="page-15-1"></span>**3.7.4 System Settings**

Under System, there are three sections under System, as detailed below:<br>
Settings System Settings

#### **Online upgrade**

Online upgrade displays the current version number and shows if there is a newer version. You will see a red dot next to the Setting icon identifying that restore to factory settings there is a new upgrade available. To download and install the latest software Restart device version, click Update.

#### **Restore to factory settings**

If you click Restore, it will restore the camera to the factory defaults, which can Restore to factory settings be helpful in case you have made changes to the camera and want to cancel these changes.

#### **Restart device**

Clicking Restart reboots the camera. It is the same as unplugging the camera and plugging it back in again but is accomplished remotely. *Note: When the camera goes office, such as when using the Restart button, the snapshots are deleted if you do not have an storage.*

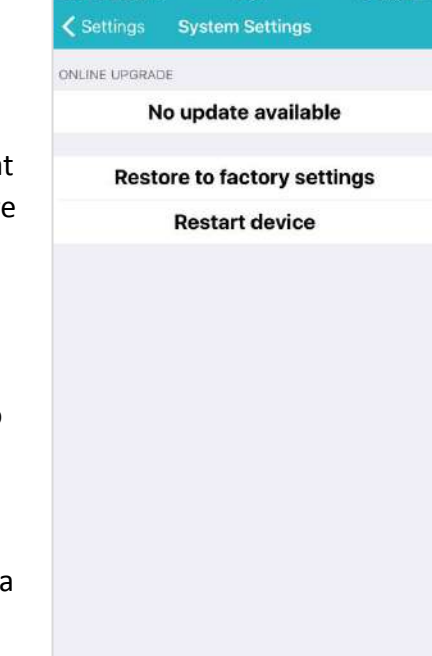

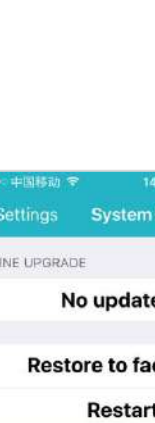

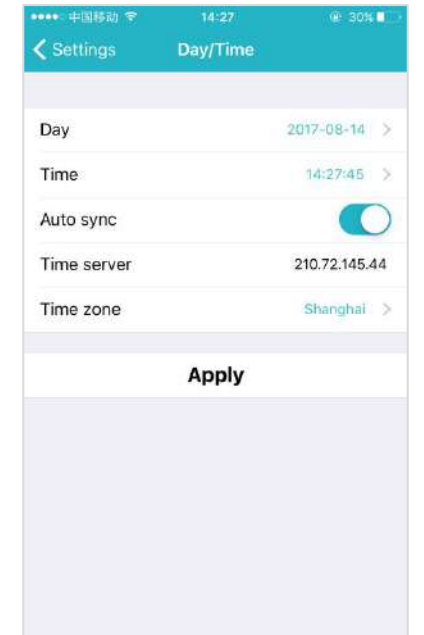

# <span id="page-16-0"></span>**3.7.5 Device Admin/Guest Password**

#### **Admin Password**

Each camera can have an Admin password. You can choose to give a person admin permissions on a single camera, but not all of the other cameras in your system, when you change the password through this setting.

#### **Guest Password**

If you wish to grant someone access to your camera, you can assign them a device guest password, which can be disabled at any time. Guests can view what the cameras are broadcasting and can move the cameras, but they will not be able to make any changes in the settings or use the remote microphone.

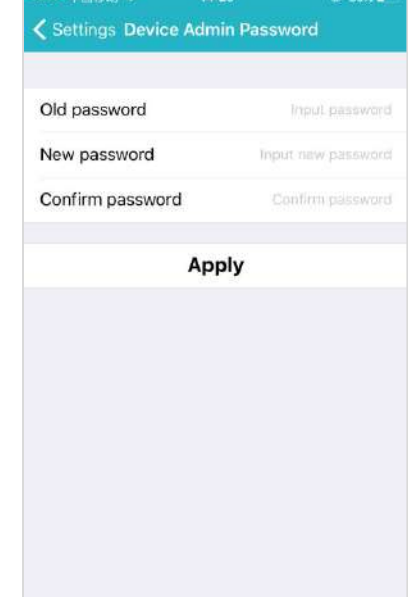

# <span id="page-16-1"></span>**3.6.6 Alarm**

The camera carries the mobile detection and alarm. After the mobile detection is opened, the alarm information can be sent to the mobile phone when the camera detects the moving events and the objects are moved.

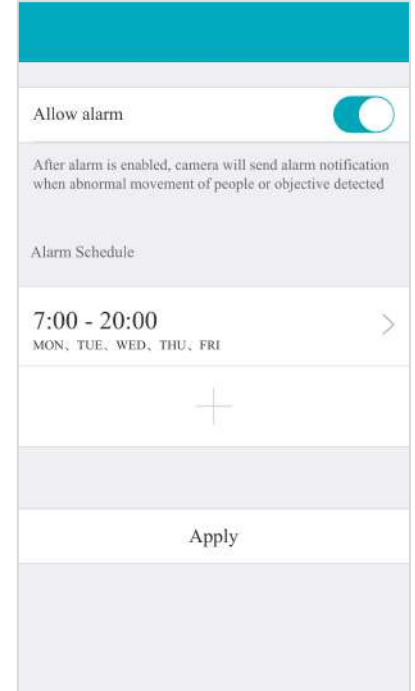

# <span id="page-17-0"></span>**3.6.7 Record**

Under the Record tab, you have the ability to enable recordings based<br>Video will be recorded to SD card continuously after on two different options: Continuous Recording and Event record. You should enable one of these options if you wish to schedule recording Recording time schedule times automatically.

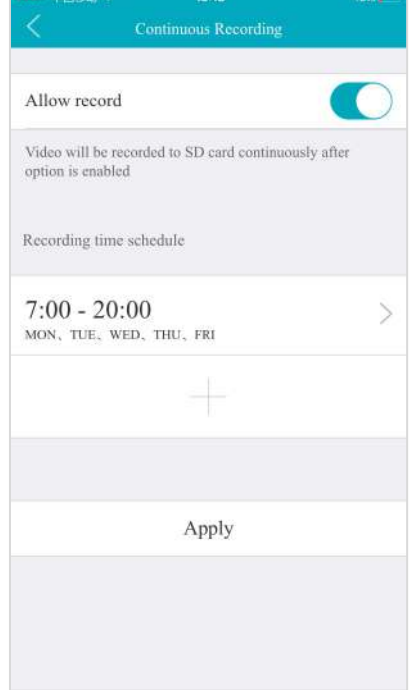

# <span id="page-17-1"></span>**3.6.8 Accessory**

The cameras can detect motion in the viewing areas and can as a result of that detection, take a snapshot, record a video, trigger an alert, etc.

The Accessory tab offers two options to configure what the camera should do if and when motion is detected in the covered area:

#### ● **Motion Detection**

Select the Motion Detection tab to determine how sensitive the camera is when it comes to sensing motion. You can change the sensitivity settings for day and night operation separately to improve motion detection.

#### ● **Add Accessory**

The Add Accessory is for external devices connected to the camera. This setting will only occur if the camera has RF peripheral functions.

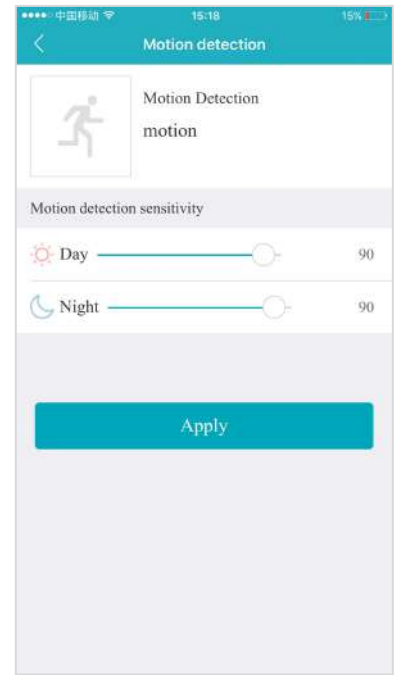

# <span id="page-18-0"></span>**3.6.9 SD Card**

The SD Card section indicates whether you have an SD card in the camera and whether it is enabled.

- To use the SD card, place it into the slot on the back of the camera.
- If the camera does not recognize the SD card, remove the card and unplug the camera. Put in the SD card and then plug in the camera.<br>The camera will reboot, and then it should be recognized.

**Note:** It is always recommended that you format the card after installation.

# <span id="page-18-1"></span>**3.7.10 Storage Device**

Using the Storage Device option, you can introduce another element of the Storage Device, the Vimtag Cloud Box. The Vimtag Cloud Box is an ideal DIY (Do It Yourself ) security solution for homes and small businesses that require the recording of many hours of continuous video.

To use a Vimtag Cloud Box, you must first connect the Vimtag Cloud Box to the same network where one or more cameras are connected. Once you have confirmed that the Vimtag Cloud Box is connected, you need to enter the Vimtag Cloud Box ID and password and enable its use in the Storage Device tab.

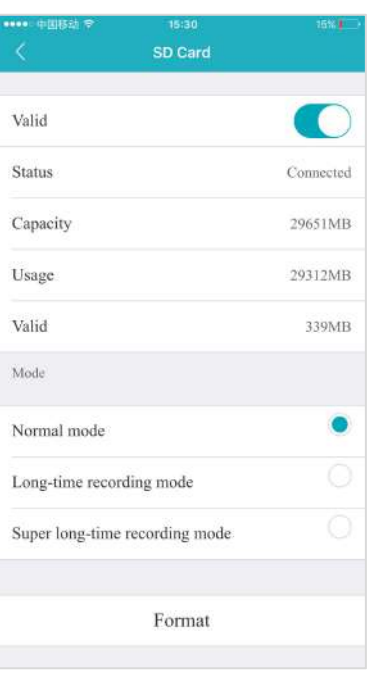

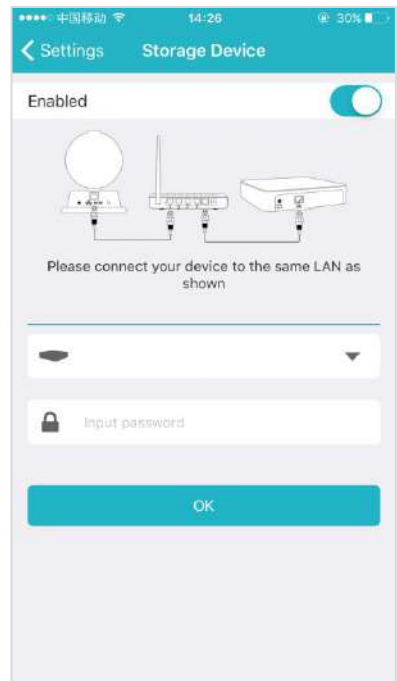

# <span id="page-19-0"></span>**3.7.11 Cloud Storage**

The cloud storage function is a video storage function developed by Vimtag smart cameras based on moving object detection technology. When a camera detects moving events such as someone walked and video video

objects were moved, the camera will automatically start to record, and<br>Will be automatically uploaded to the cloud storage security highly encrypted upload to the cloud. At the same time effectively avoiding the loss of key evidence caused by human destruction, SD card damage, you can feel at ease.

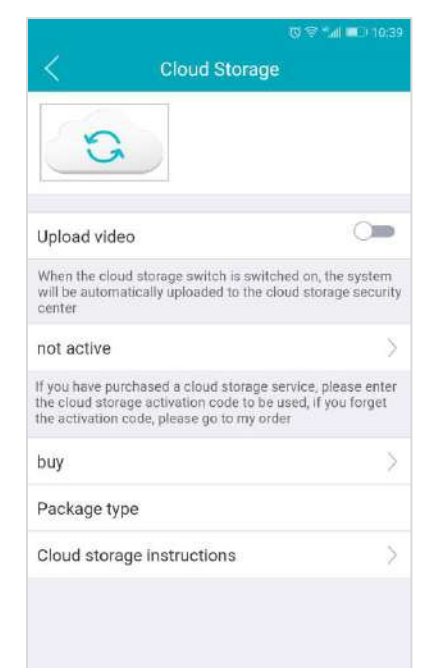

# <span id="page-19-1"></span>**3.7.12 Network**

*Warning: If you change the settings on this tab, it is possible that the network can be disconnected.*

The Network Tab enables you to choose the network interface that you want  $\Box_{\text{Network status}}$ to use - Ethernet or Wi-Fi. When you choose Ethernet, you can view the MAC address, the network status, and the IP information.

Once your device is connected, it is recommended that you do not change the settings or click Apply on the Network tab, as this is likely to cause you to Network mask 256.256.256.0 be disconnected from the Network.

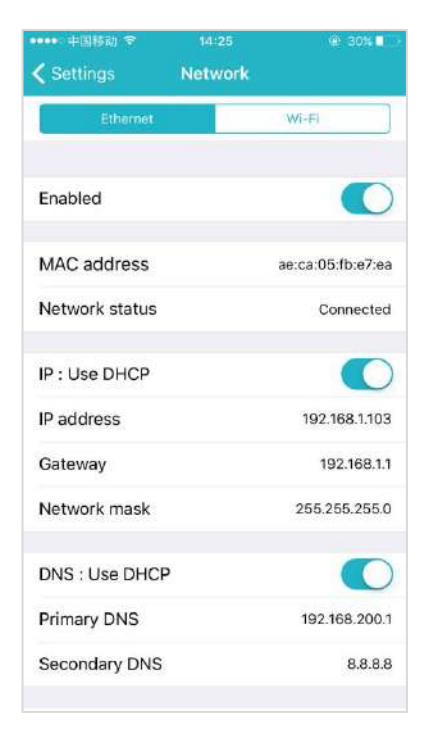

# <span id="page-20-0"></span>**3.7.13 OSD (On Screen Display)**

In the OSD tab, you are able to manage what displays on the video screen. These settings include:

- **Display Text** Add text that will show up on the video screen.
- **Display Date -** Choose whether to display the date on the screen and the type of date format (MM-DD-YYY or YYY-MM-DD).
- **Display Time -** Choose whether to display the time on the screen and the time format (12 hour or 24 hour).
- $\bullet$  Display Day of the Week Choose whether to display the day of the weekon the live screen.

After changing the settings, click Apply.

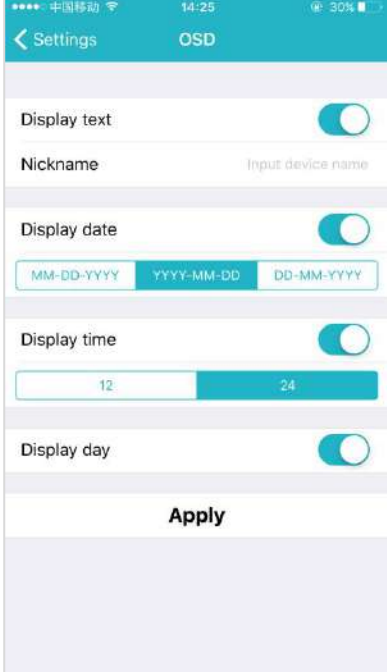

# <span id="page-20-1"></span>**3.7.14 Others**

Use the sliders to adjust the Speaker and the Microphone. You can make the Others volume higher or lower with these sliders. Sliding to the right makes the volume go higher, and sliding to the left makes it lower.

Flip is used when the camera is mounted upside down (for example, when it is attached to a ceiling). It will fiip the images viewed from the camera (either snapshot or recordings) so that they appear properly.

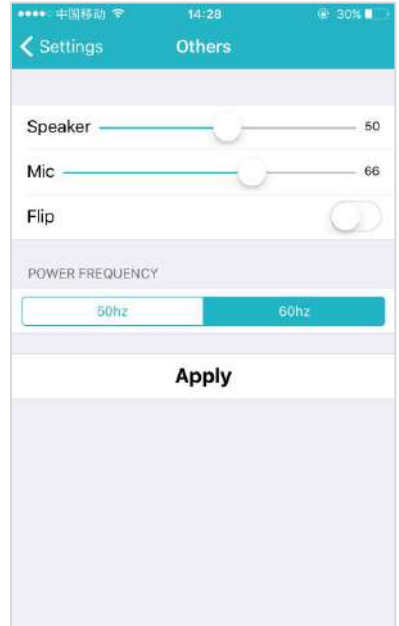

# <span id="page-21-0"></span>**4. Using the Vimtag PC client**

To access camera via download for PC client, please visit **www.vimtag.com/download**. Connect camera to your network with the included Ethernet cable.

# <span id="page-21-1"></span>**4.1 Log In & Sign Up**

Log on to the vimtag PC client. The following window appears:

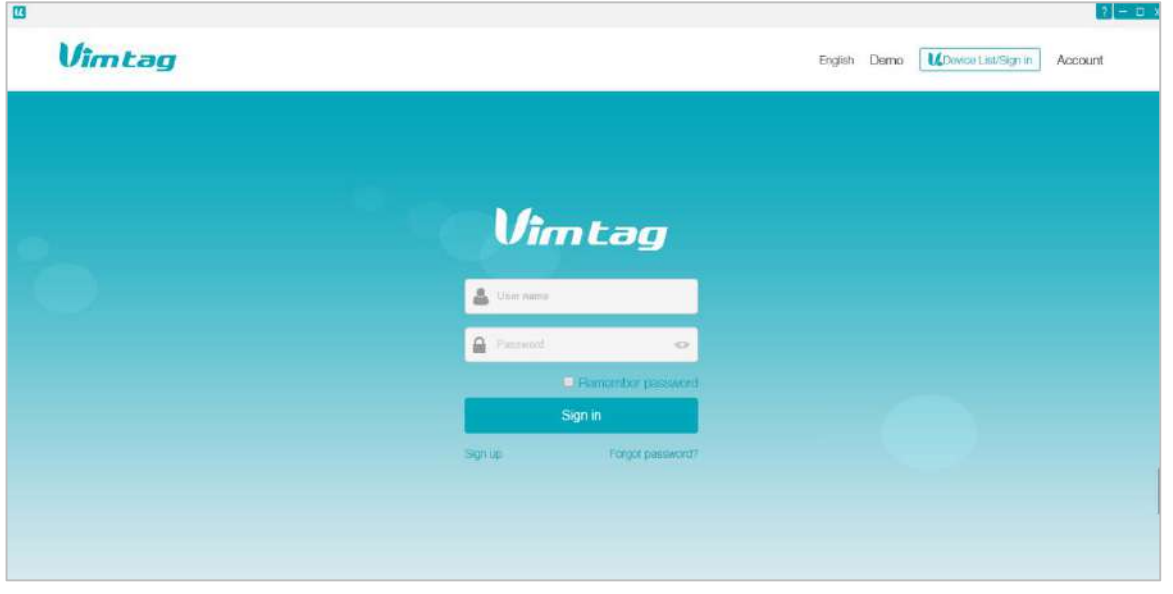

- Enter your **User name** and **Password**, and click **Sign in**(.If you are a new user, Select "Sign up" and create a Username and Password.)
- The website interface opens. If devices have been added, the current image for each active device is shown in the dashboard.

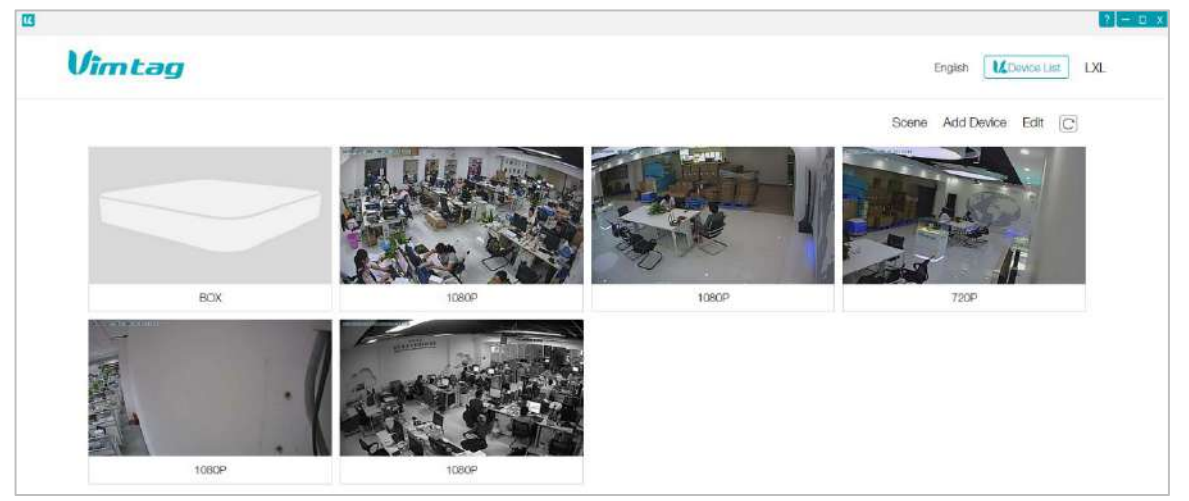

*Note: for better viewing experience, you can download the VIMTAG PC client by clicking the "Download" in the upperright corner of the login screen.*

# <span id="page-22-0"></span>**4.2 View a camera's live video**

To view a camera's live video, touch a preview picture. Click on the video screen will show a navigation bar with Buttons of record, snapshot, microphone and Image setting

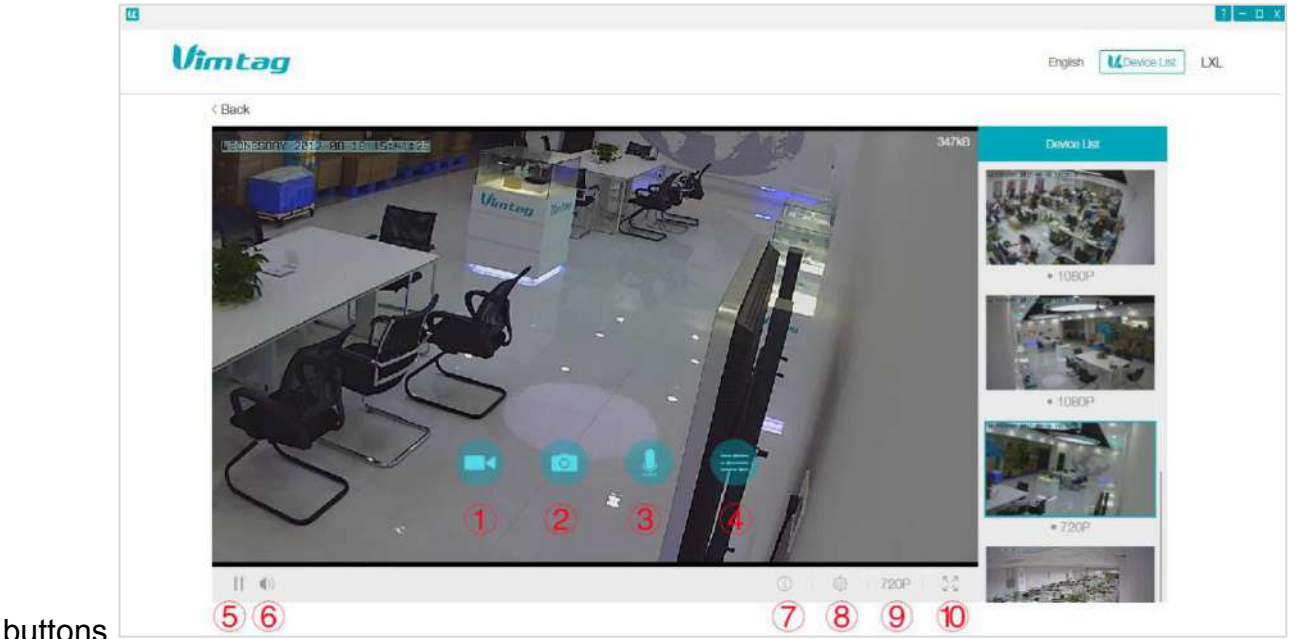

**The following icons are located on each video image on the screen:**

**1) Record:** to initiate a live recording.

**(2) Snapshot:** to create a snapshot image of the current view.

**3Microphone:** to transmit your voice through the device.

**④Image setting**:which enables you to set the mode for brightness, contrast, saturation, etc.

**(5) Stop/ Play:** Press the button and you will be able to see the live feed.

**(6) Speaker:** to transmit remote sounds.

⑦**History Access**:which opens to the History page and a filter.

**⑧Device settings**:which opens with a list of Settings tabs.

**⑨Resolution:** user can choose the resolution of the images.

**10 Full screen view:** Click to watch live video full screen.

### <span id="page-23-0"></span>**4.3 Pan, Tilt**

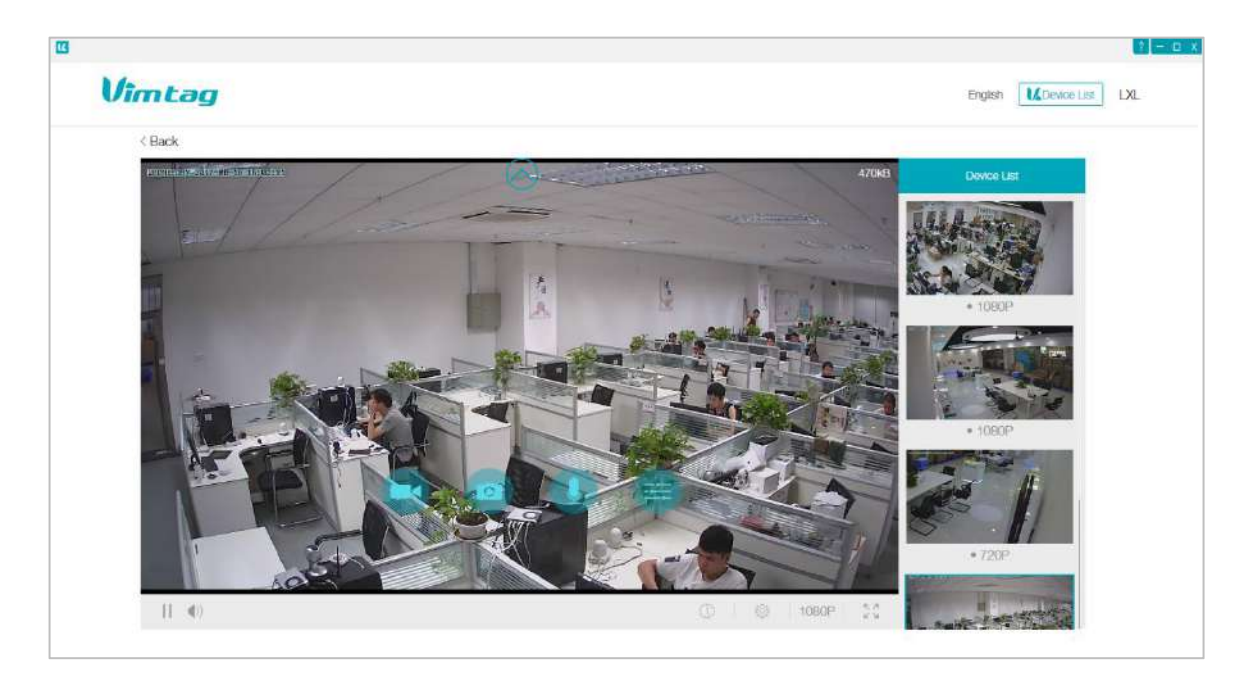

(**<>**︿﹀)On computers only: move camera left, right, up and down using directional controls. These controls are only available as you move the mouse to hover over the display edges (top,bottom, left and right in the middle).*Not all cameras provide the full range of rotation, panning, tilting, etc.*

*Note:The screen can not be zoomed on the computer.*

#### <span id="page-23-1"></span>**4.4 History access**

If you do not have an SD card in your camera, this will be a blank screen. If you do have an SD card in your camera and you capture videos, you will see a list of videos on the this screen.

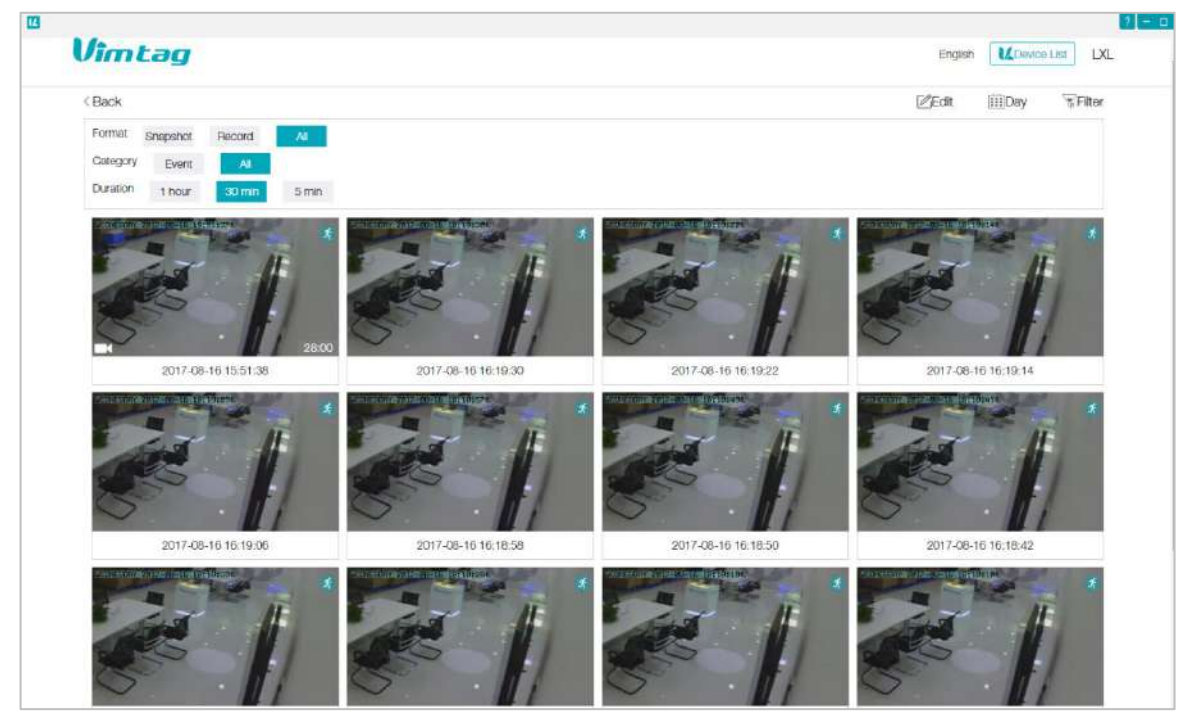

- **Day:** Quickly view video time
- **Edit:** Delete the video
- Snapshot: Clicking on one of the pictures will open up the image into a separate popup, making it larger and easier to see.
- Record: Under the Records column, it will show you whether the record indicates video.
- **Event:** Display motion detection video.
- **Duration:** Select the length of each video recording, the default is half an hour.

### <span id="page-25-0"></span>**4.5 Settings**

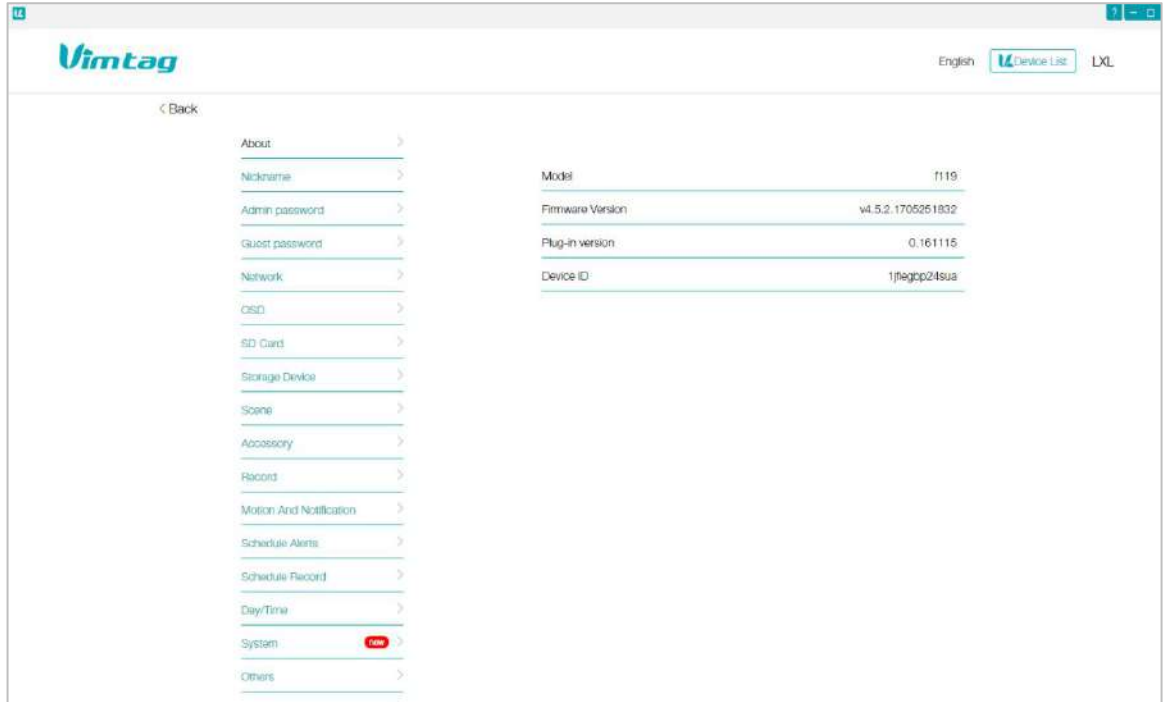

- **About:** Provides information about your device.
- **Nickname:** Set a user-friendly name for your device.
- **Admin Password:** Change the Admin password for device.
- **Guest Password**: Create a Guest password for device.
- **Network:** Configure network settings.
- **OSD (On Screen Display):** Modify the on-screen display settings.
- **SD Card:** Enable the use of an SD Card. You can also format and unmount the SD Card.
- **Storage Device:** Enable a Vimtag Cloud Box for additional storage, then enter the device ID and password.
- **Scene:** Quickly select to turn alarm on or off.
- **Accessory:** Set the camera alarm when motion is detected in the covered area.
- **Record :** Schedule times when you want the camera to record.
- **Date/Time:** Set the date and time for the device.
- **System:** Set System options such as restoring to factory settings, restarting, etc.
- **Others:** Miscellaneous options such as flipping the camera view, adjusting the audio, etc.
- **Delete:** Delete the device.

### <span id="page-26-0"></span>**4.6 Account Settings**

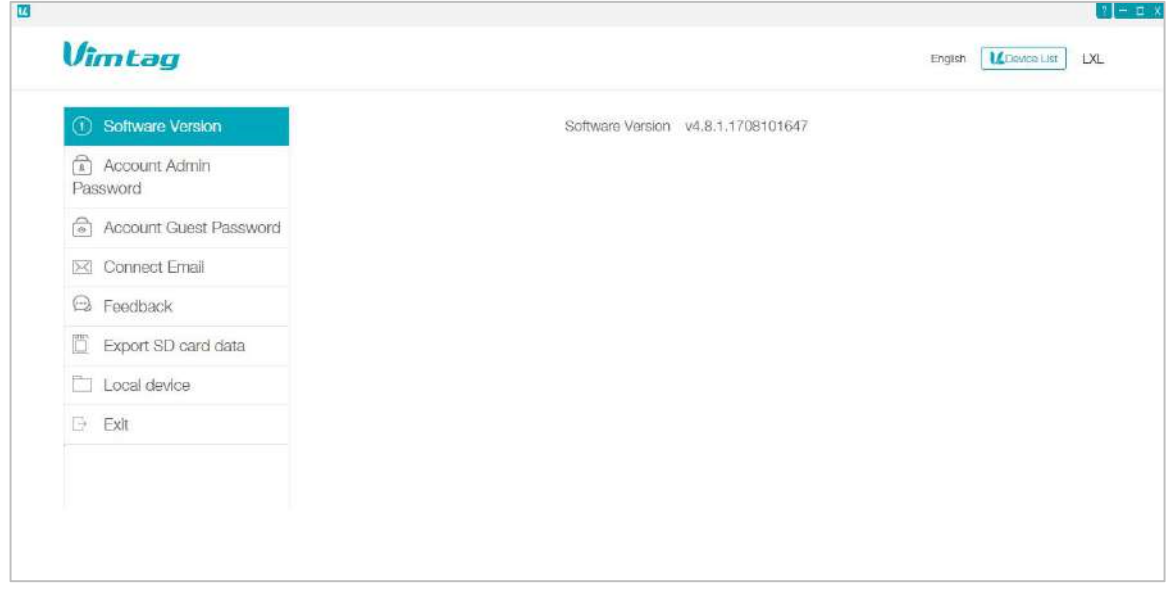

The Settings page contains the following options:

- **Software Version** View the current version of the software
- **Account Admin Password** This enables you to change your account password.
- **Account Guest Password** If you wish to allow someone access to your camera, you can assign them a user guest password, which can be disabled at any time. Guests can view what the cameras are broadcasting and can move the cameras, but they will not be able to make any changes in the settings or use the remote microphone.
- **Connect Email** Enter an Email address. This is the email account to which notification is sent when you ask to reset your password.
- **Export SD card data** –Export the SD card data to your computer.
- **Exit** Exit the current account.